## **PROCEDIMIENTO DE ELECCIÓN Y REGISTRO SERVICIO SOCIAL**

- 1. Ingresa a la siguiente dirección web del sistema de Servicio Social: [https://serviciosocial.upnvirtual.edu.mx](https://serviciosocial.upnvirtual.edu.mx/)
- 2. Iniciar sesión con usuaria/usuario y contraseña
- 3. Si no tienes usuaria/usuario da clic en la opción REGISTRO, es obligatorio ingresar con tu correo institucional, en caso de no tenerlo acude a REDES para solicitarlo.

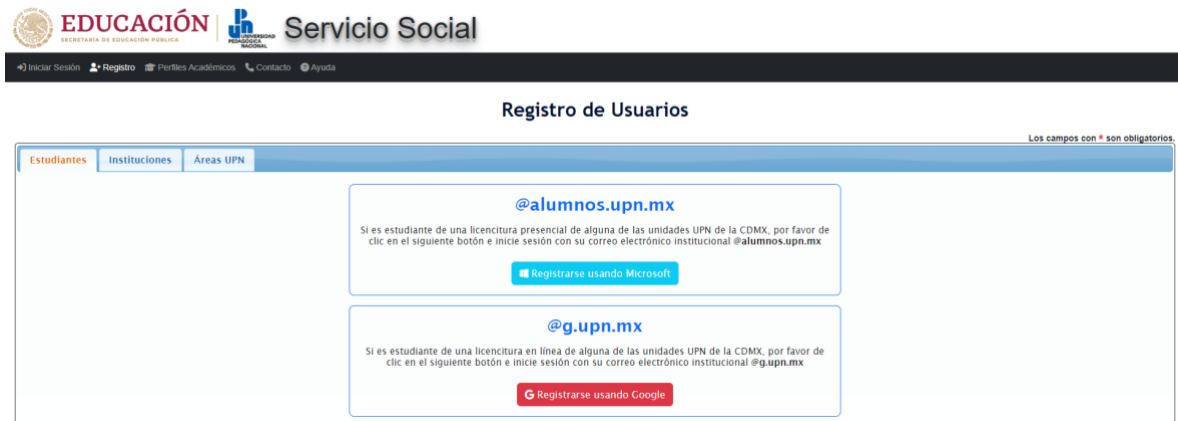

4.Consulta los programas registrados.

Antes de elegir el programa, es indispensable tener comunicación con la persona responsable de al menos dos opciones, para obtener mayor información de actividades, disponibilidad de plazas, horarios, aclaración de dudas, etc. Y en su caso acordar la factibilidad de ingreso.

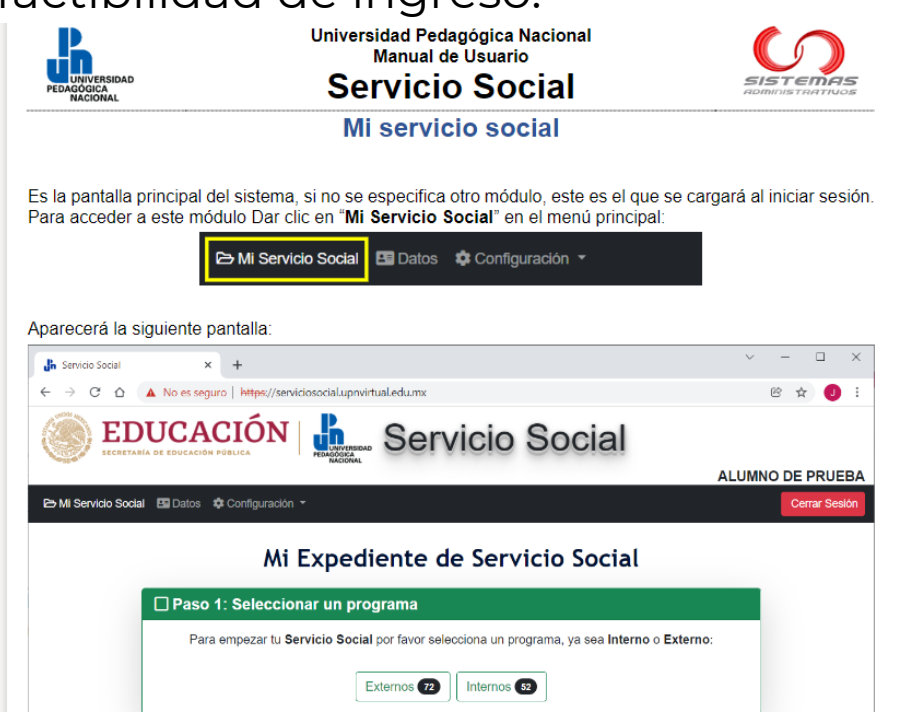

5. Después de la **Entrevista**, si decides iniciarlo, ingresa al sistema para seleccionar el programa:

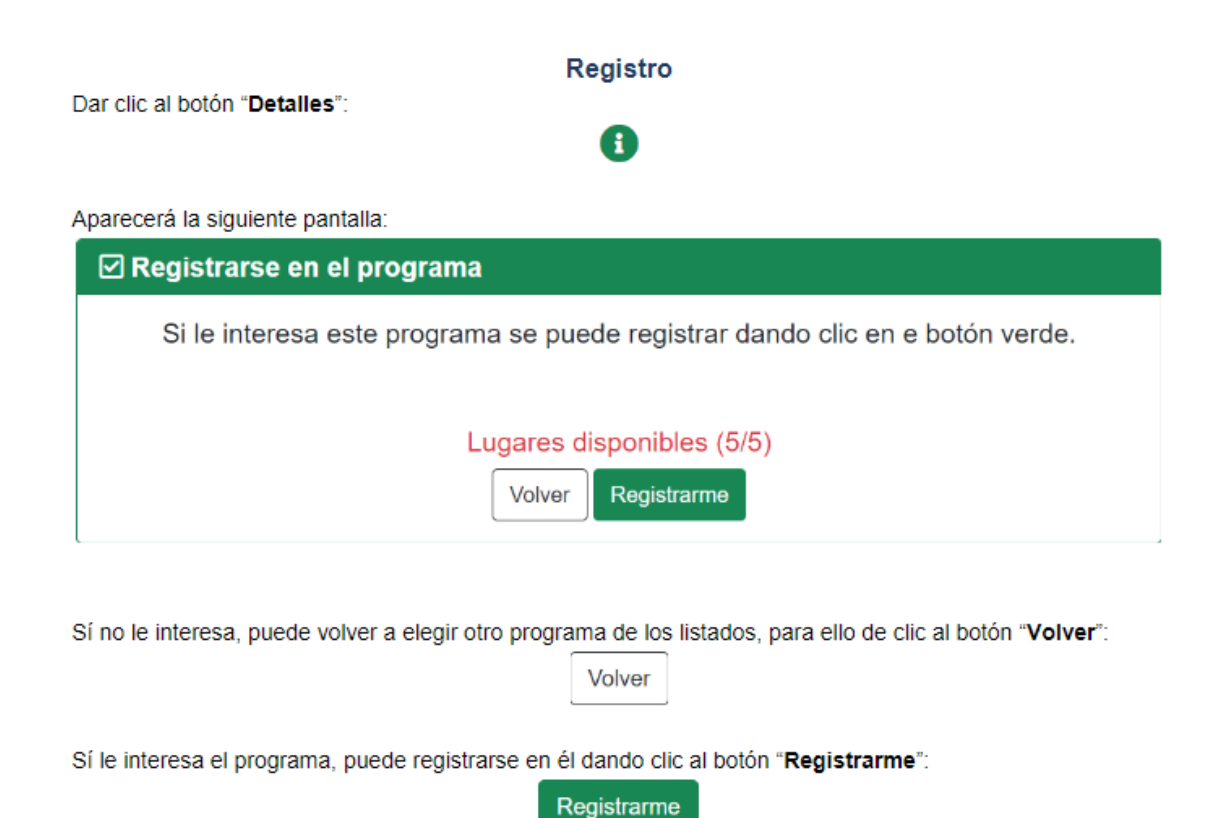

## Si eliges un **PROGRAMA EXTERNO:**

Selecciona el programa para que se genere la **CARTA DE PRESENTACIÓN** correspondiente, la cual podrás **DESCARGAR** en el sistema, 3 días hábiles posteriores al día que lo seleccionaste.

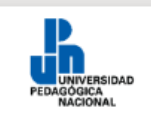

Universidad Pedagógica Nacional Manual de Usuario **Servicio Social** 

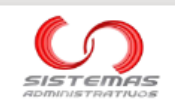

#### Carta de presentación

Aplica únicamente para programas externos. Al momento de registrarnos en un programa externo, se solicita automáticamente al CAE. La elaboración puede tomar hasta 3 días hábiles.

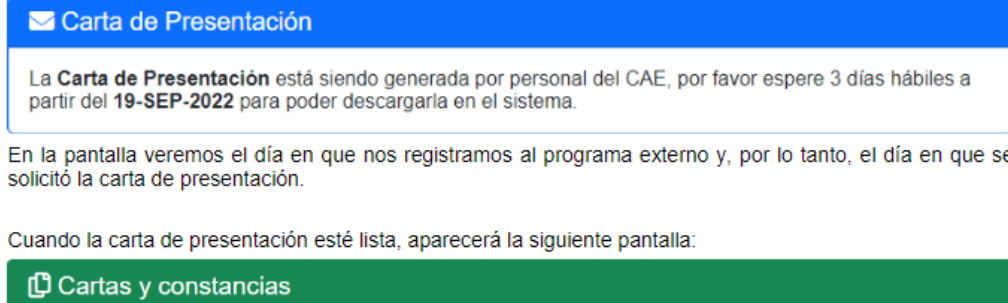

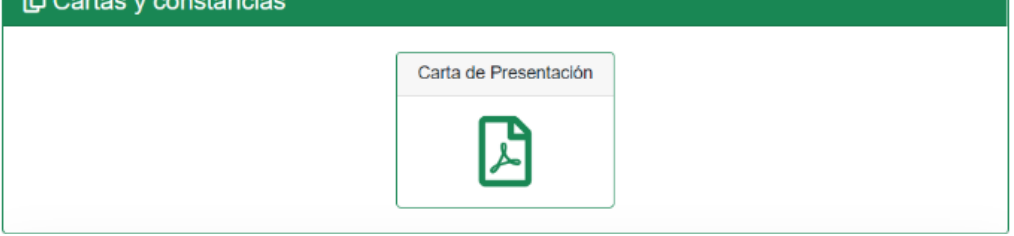

## Si eliges un **PROGRAMA INTERNO**:

En el momento en que selecciones el programa podrás iniciar el servicio.

Para ambos casos (externo e interno) debes *adjuntar en el sistema:*

- Aviso de Aceptación\*
- Proyecto de actividades\*
- Carta compromiso\*

# *Nota: Los documentos deberán ser escaneados, NO SE ACEPTARÁN FOTOGRAFÍAS O CAPTURAS DE PANTALLA.*

\*Los formatos (y las indicaciones) los puedes encontrar en el portal del CAE y en el sitio Web de la UPN.

Deberás *conservar los originales para cotejarlos al término.*

Una vez que adjuntas los documentos tendrás que esperar a que sean **VALIDADOS** en un plazo de 2 a 3 días hábiles y se asignará un número de expediente.

**Nota**: En caso de que algún documento sea **RECHAZADO**, el sistema enviará un mensaje a tu correo institucional donde notificará el motivo, una vez hecha la corrección deberás adjuntar nuevamente el archivo correspondiente.

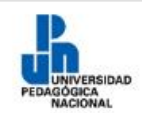

Universidad Pedagógica Nacional<br>Manual de Usuario **Servicio Social** 

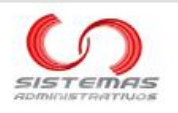

### Número de expediente

Una vez que tenemos nuestra **Carta de Presentación** (en caso de programas externos) o después de registramos en un programa (en caso de programas internos), necesitamos formalizar nuestro registro y obtener el Número de Ex

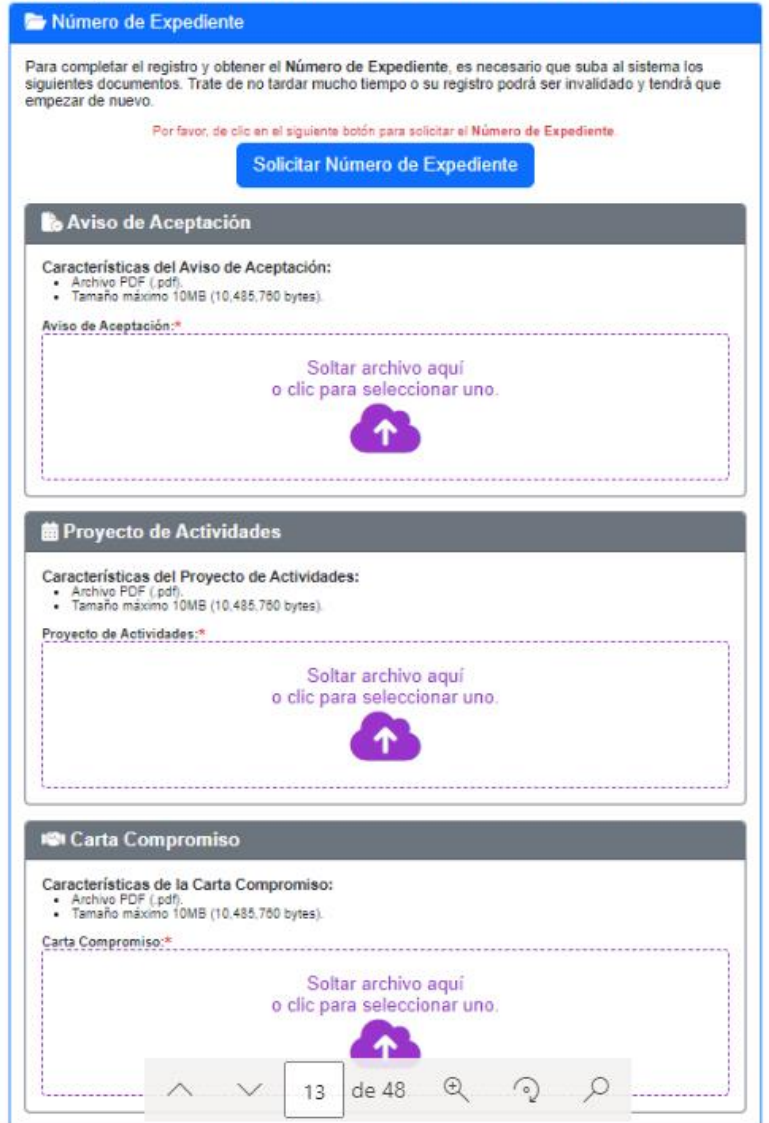

- 6. Cuando concluyas el servicio social adjuntar:
- Informe único\* (correspondiente al periodo de prestación organizado semanalmente, anotando la fecha correspondiente a la semana, las actividades y el número de horas prestadas.
- Evaluación: Describir una valoración personal de la experiencia de Servicio Social y firmada exclusivamente por la persona prestadora.
- Aviso de termino: sellado y firmado por la persona responsable del Servicio Social.

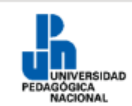

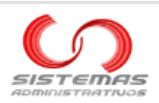

### Constancia de liberación de servicio social

Importante. No solicites tu constancia de liberación si aún no has cumplido al menos 480 horas.

Una vez que tenemos Número de Expediente, y después de completar un mínimo de 480 horas, necesitamos subir 3 documentos al sistema:

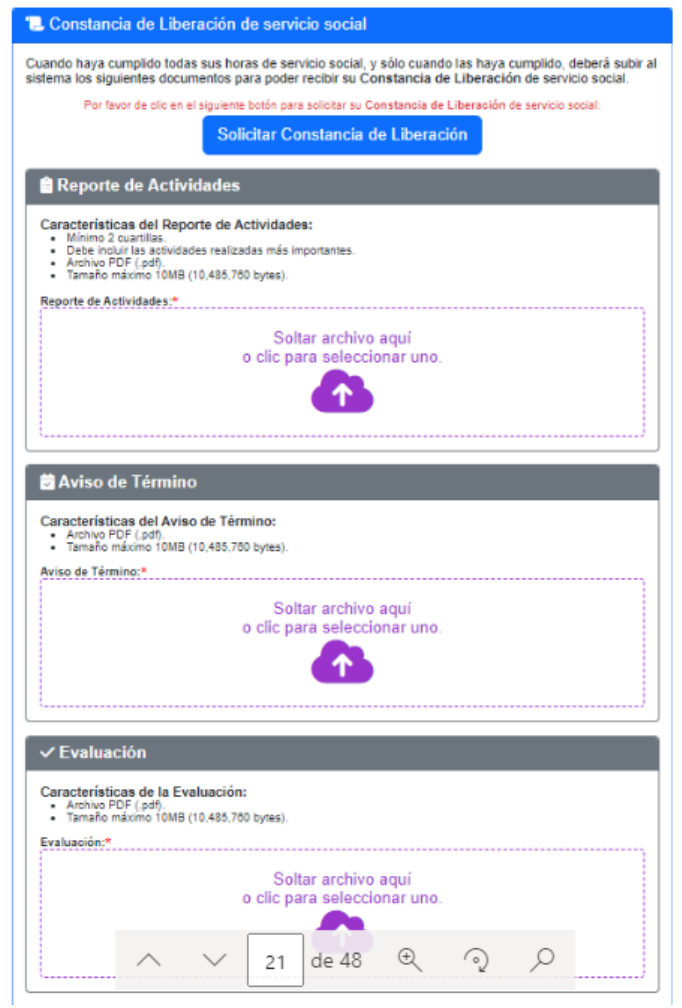

\*Los formatos los puedes encontrar en el portal del CAE y en el sitio Web de la UPN.

## *Deberás conservar los originales para cotejarlos al termino.*

## **7.**Cuando hayas adjuntado los documentos dar clic en **SOLICITAR CONSTANCIA DE LIBERACIÓN.**

Solicitar constancia de liberación de servicio social Cuando hayamos subido los 3 documentos, debemos de dar clic al botón "Solicitar

Solicitar Constancia de Liberación

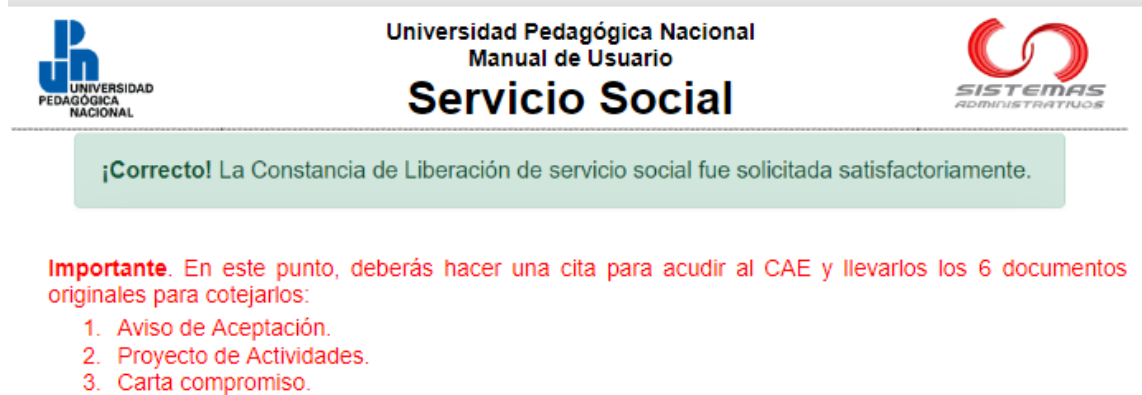

- 
- 4. Reporte de Actividades. 5. Aviso de Término.
- 6. Evaluación
- 

Una vez que acudas al CAE para cotejar los documentos originales, en un plazo de 3 días hábiles se validará el proceso y se generará la constancia de liberación de Servicio Social.

La constancia de liberación es digital y con firma electrónica, la podrás descargar del sistema las veces que requieras.